# DJI 行业生态<br>4G 私有化部署指导

 $V1.0$ 

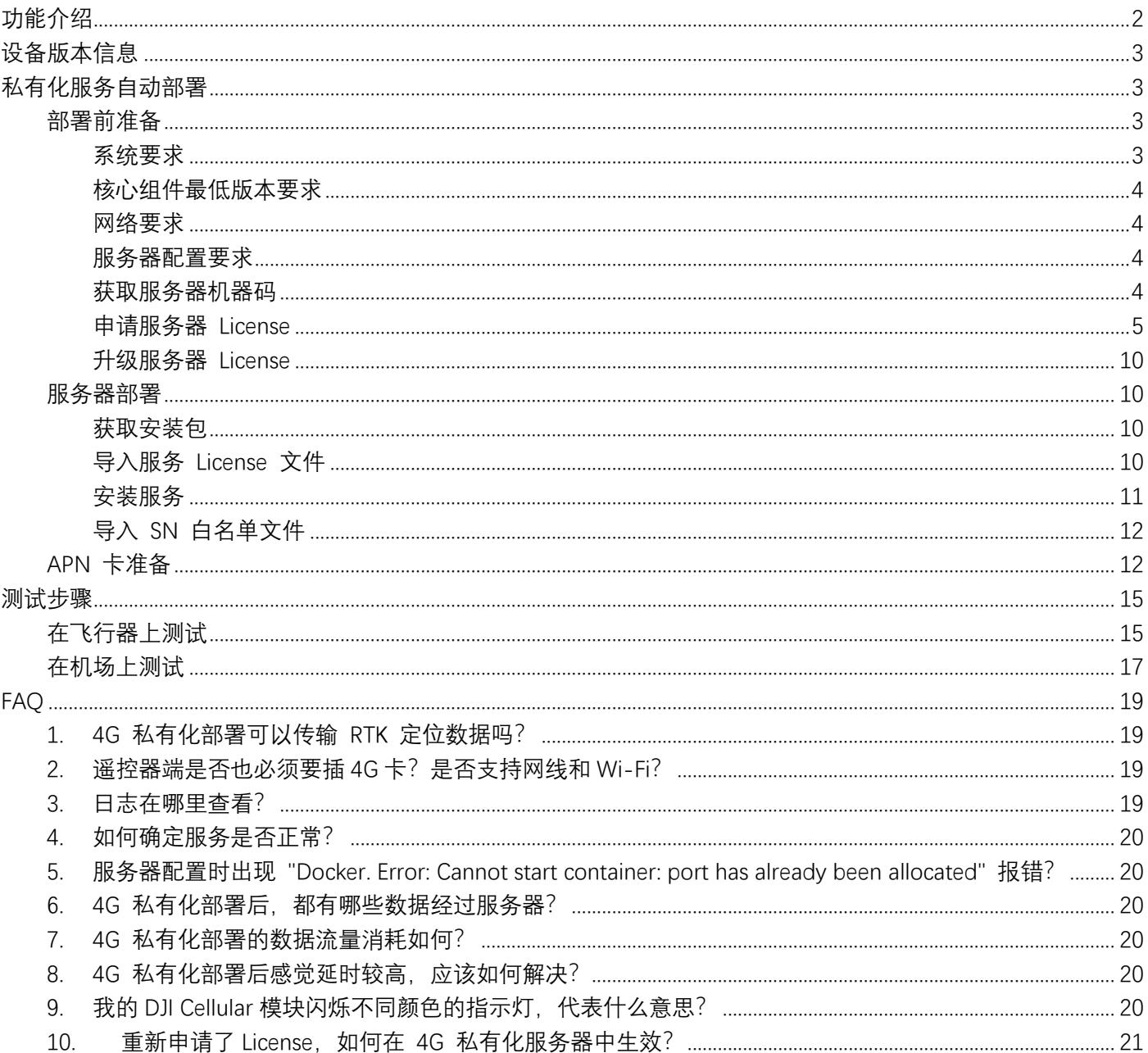

# <span id="page-2-0"></span>**功能介绍**

大疆的 4G 增强图传功能结合了飞行器 OcuSync 图传和 4G 自动增强图传技术。在 OcuSync 图传信号良好的情 况下,4G 链路将保持基础连接但不进行数据传输。在 OcuSync 图传受到干扰、遮挡、远距离传输等场景,4G 图 传将自动开启,进入增强传输阶段。

4G 增强图传可以实现以下功能:

- 在大疆飞行器 OcuSync 图传链路受到干扰的场景,可以开启 4G 增强链路作为备份链路。
- 当飞行距离过远, 飞行器信号衰减导致图传断开时, 可以使用 4G 增强链路延长有效控制范围。
- 在飞行器和遥控器之间 RTK 差分数据容易丢失场景, 利用 4G 增强链路可以把 RTK 差分数据从遥控器传 到飞行器。

为满足行业用户场景下私有化部署 4G 增强链路数据中转服务的需求, 大疆提供了私有化 4G 增强图传服务器部 署能力。主要适用对象:

1. 需要私有化部署 4G 增强图传服务的行业机用户

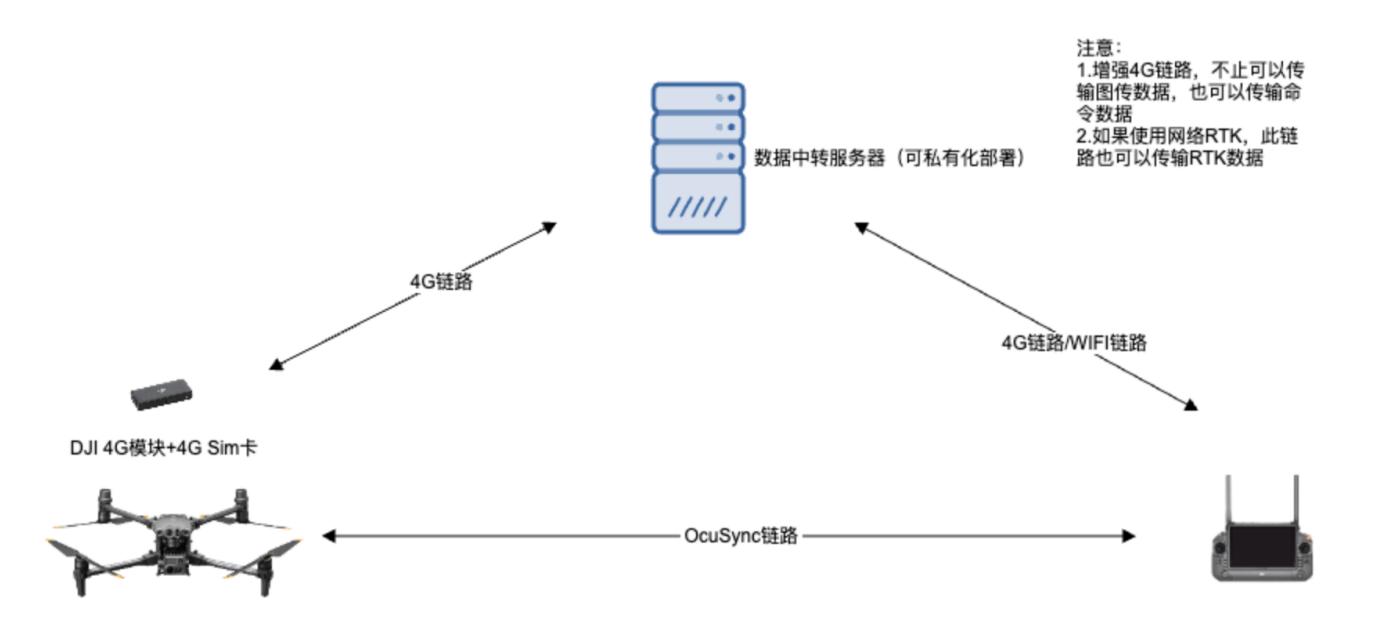

2. 需要私有化部署 4G 增强图传服务的大疆机场用户

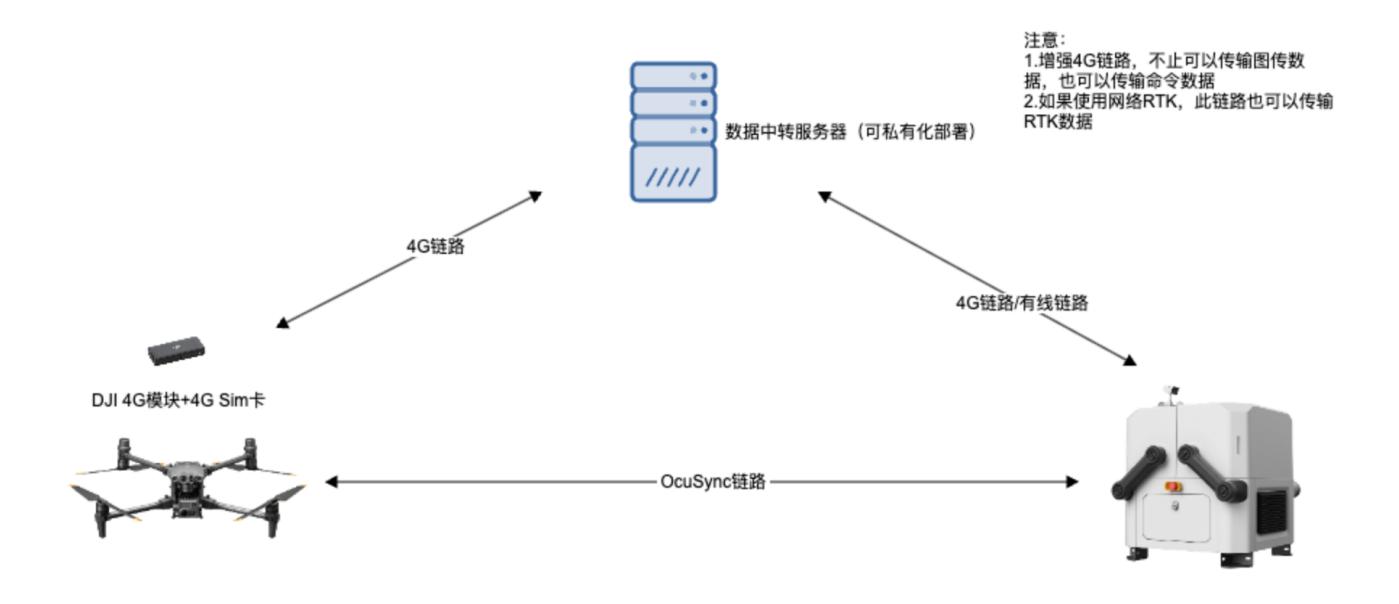

# <span id="page-3-0"></span>**设备版本信息**

### 机场版本

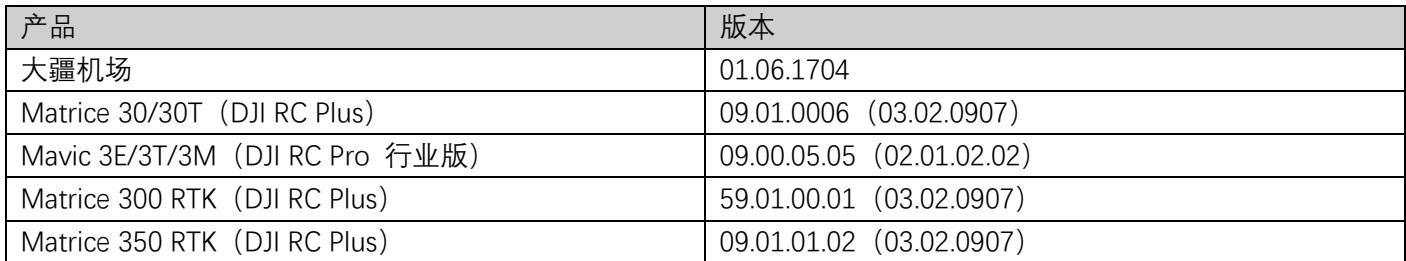

# <span id="page-3-1"></span>**私有化服务⾃动部署**

# <span id="page-3-2"></span>部署前准备

### <span id="page-3-3"></span>**系统要求**

### 测试通过配置:

- 1. Ubuntu Server 18.04/20.04/22.04 LTS
- 2. Ubuntu 20.04 以后所有发行版本
- 3. 银河麒麟 Kylin v10

**推荐使⽤:Ubuntu Server 22.04 LTS**

# <span id="page-4-0"></span>**核心组件最低版本要求**

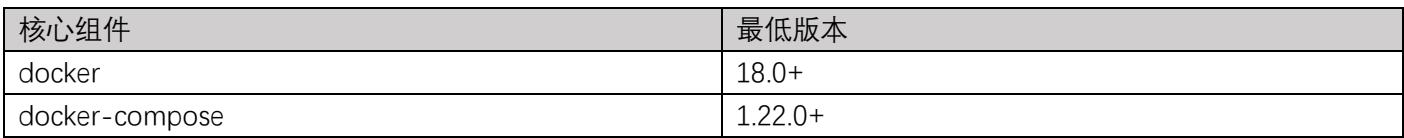

### <span id="page-4-1"></span>**⽹络要求**

- 1. 服务器需要有公网 IP 地址(如果是内网 IP 地址,请确保飞行器端可以通过内网 APN 站点访问到)
- 2. 服务器预留 8096(TCP 端口号) 主要用作心跳服务和仲裁逻辑
- 3. 服务器预留 8090-8095(TCP/UDP 端口号) 主要用作图传业务转发,目前实际使用 8093,后续新增功能和多 路链路会启用其他端口
- 4. 服务器预留 8097 端口,作为监控管理后台使用,具体使用教程[请联系技术支持获取《4G](https://sdk-forum.dji.net/hc/zh-cn/requests/new) 私有化运维文档》
- 5. 服务器预留 8098 端口,作为容器管理后台使用,具体使用教程请参考[请联系技术支持获取《4G](https://sdk-forum.dji.net/hc/zh-cn/requests/new) 私有化运维文 [档》](https://sdk-forum.dji.net/hc/zh-cn/requests/new)

### 安全提示:

### <span id="page-4-2"></span>请勿向公网直接开放 8097、端口,基于最小授权原则,建议仅向公网开放 8090 至 8096 这 7 个端口。

### **服务器配置要求**

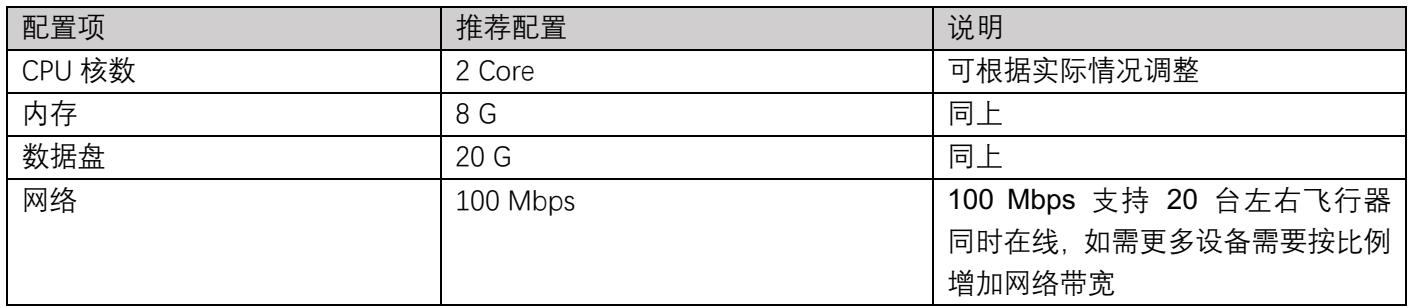

说明:

- **●** 需要 IDC 机房或公有云环境, Hypervisor 2C8G
- <span id="page-4-3"></span>l 固定公⽹ IP,100Mbps 稳定且上下⾏对等⽹络环境

# **获取服务器机器码**

- 1. 获得机器码⽣成程序 [machineid-tools-linux-amd64-v1。](https://terra-1-g.djicdn.com/84f990b0bbd145e6a3930de0c55d3b2b/4g/machineid-tools-v1.zip)
- 2. 在打算部署本服务的服务器上执行以下命令:

chmod +x machineid-tools-linux-amd64-v1 ./machineid-tools-linux-amd64-v1

3. 所获取的 64 位机器码, 将在下一步申请服务 License 的过程中使用。

执行示例:

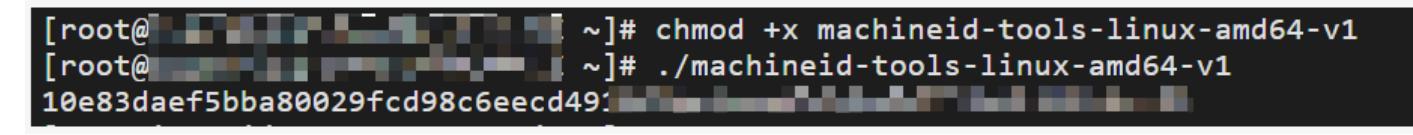

# <span id="page-5-0"></span>**申请服务器 License**

### **注意:正式激活码一旦绑定,无法退款,购买前请先申请试用,获取试用版激活码后,确保能在实际环境下跑通完**

### **整部署流程!**

### **试用申请**

1. 在开发者网站(服务资源>4G 私有化增强图传服务) 中试用申请。

大疆将进行审批,并邮件告知申请结果。若审批通过,开发者可以从邮件中获取"授权激活码",也可在激活码列表 中查看。

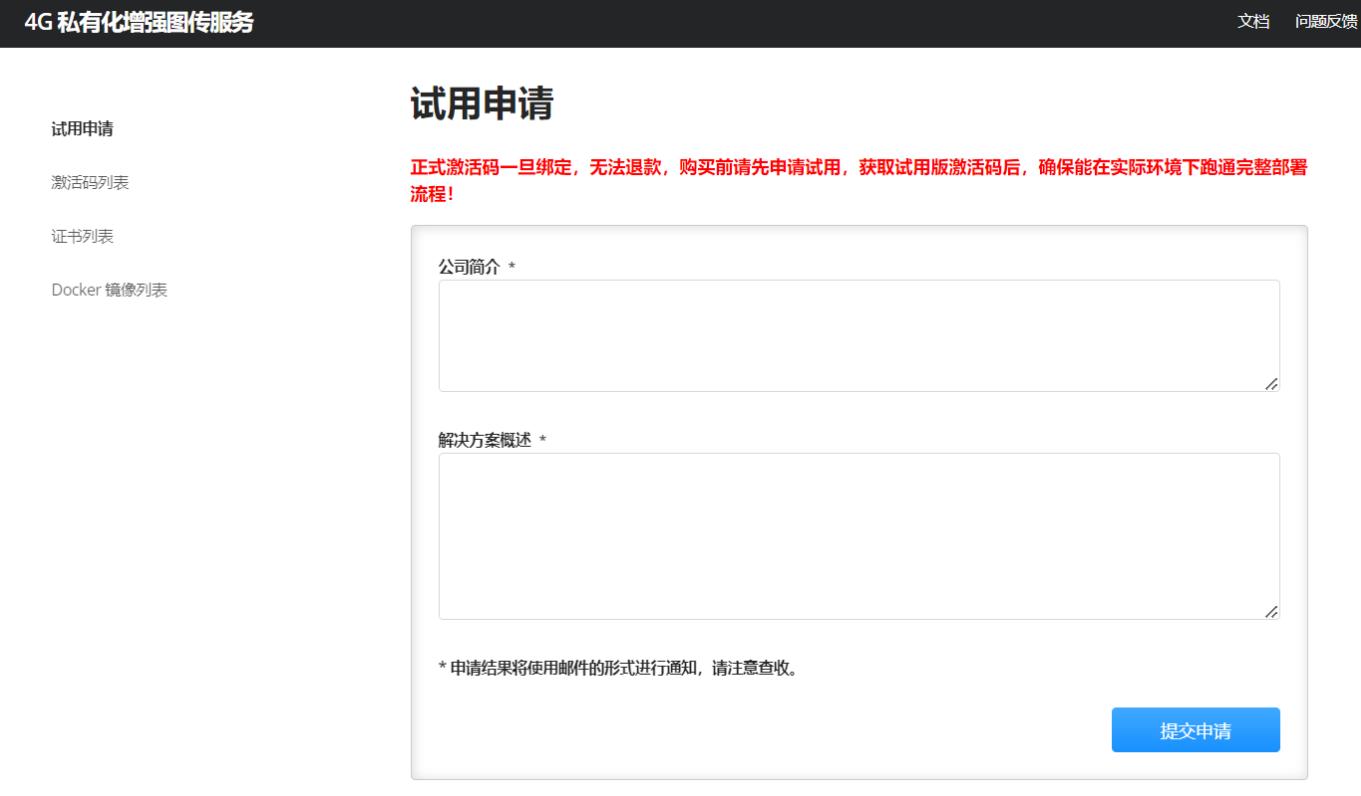

### 2. 申请证书。

证书申请过程中将有弹窗通过手机号确认您的真实身份,填写短信验证码绑定即可。

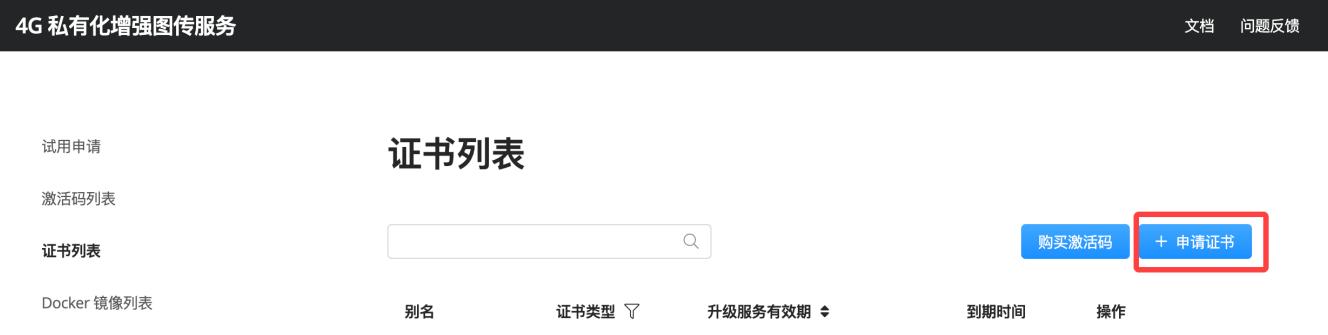

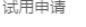

激活码列表

### 证书列表

Docker 镜像列表

### 证书申请

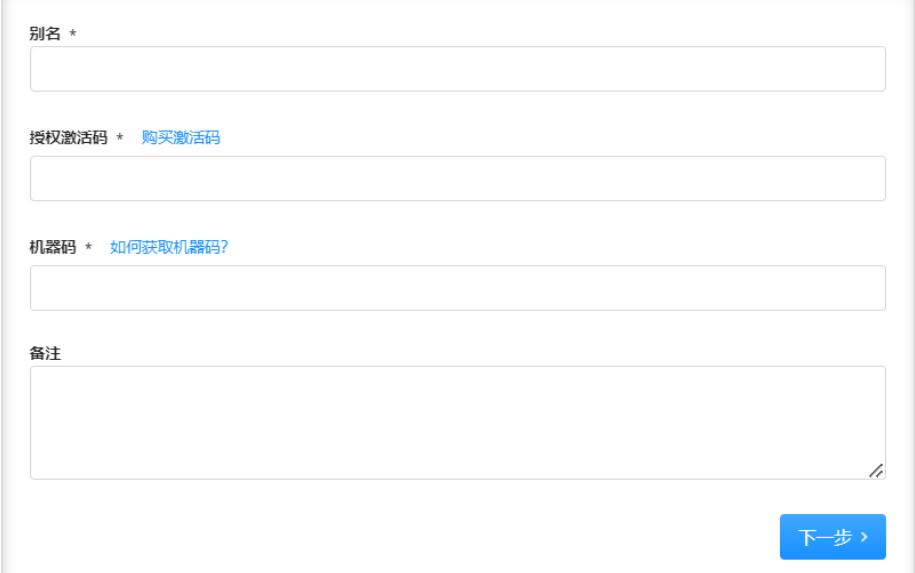

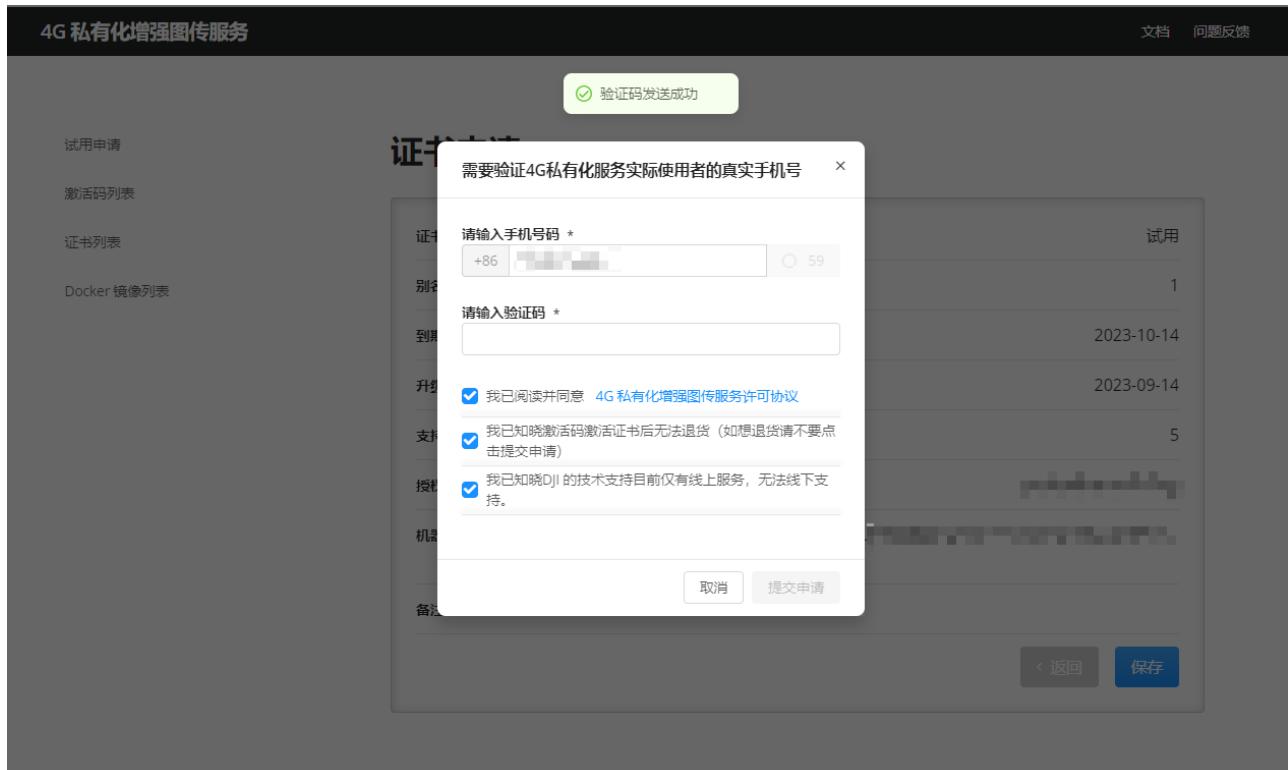

### 证书导出。 3.

试用申请

激活码列表

证书列表

试用

**STATISTICS** 

2023-10-13

2023-09-13

 $\uparrow$ 

 $\mathsf S$ 

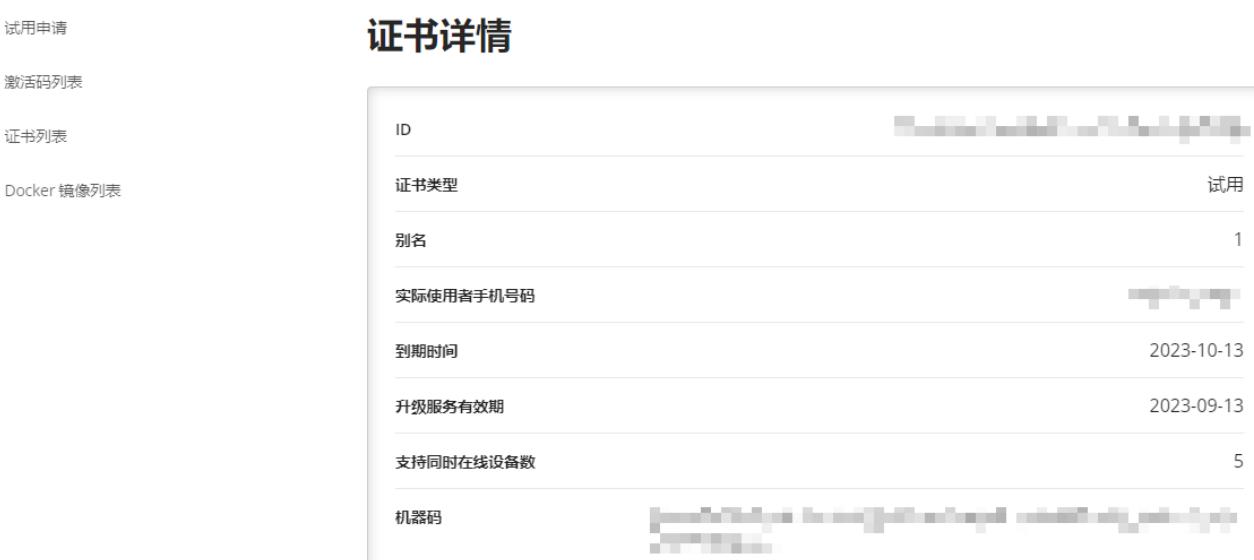

备注

### 正式申请

### 1. 在开发者网站(服务资源>4G 私有化增强图传服务) 中购买激活码, 购买完成后可在激活码列表中查看。

导出证书

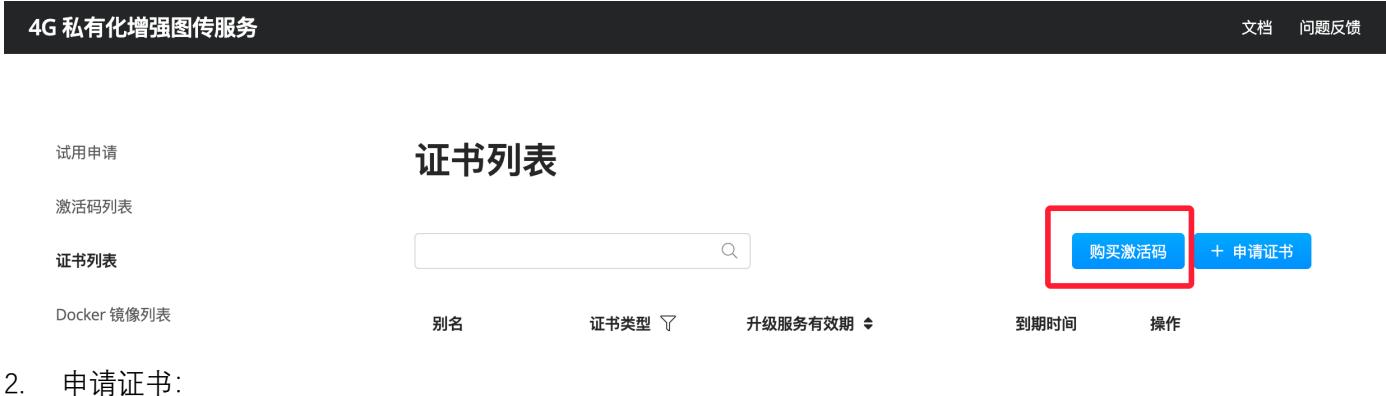

证书申请过程中将有弹窗通过手机号确认您的真实身份,填写短信验证码绑定即可。

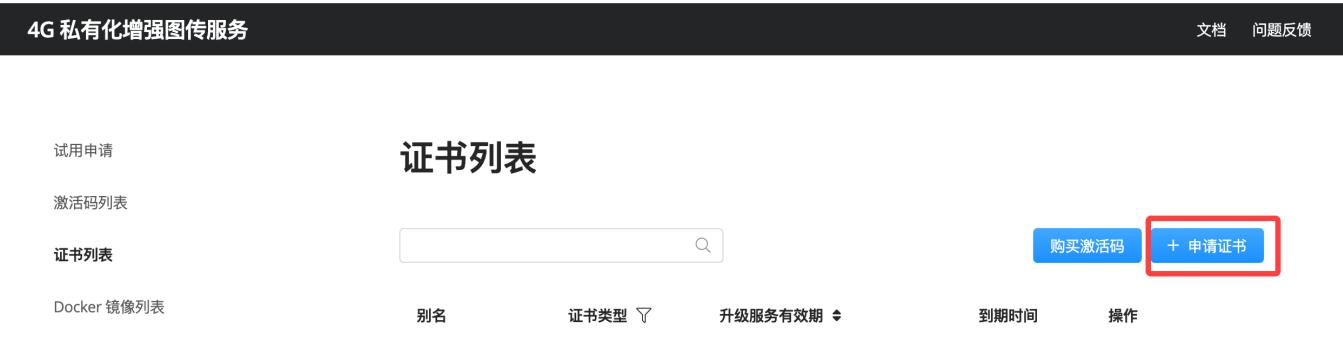

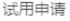

激活码列表

证书列表

Docker 镜像列表

### 证书申请

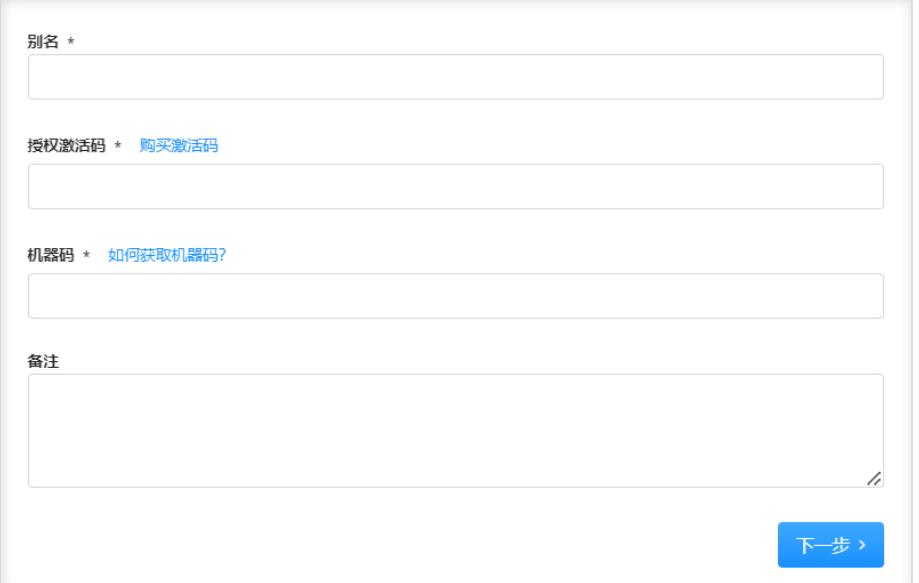

4G 私有化增强图传服务

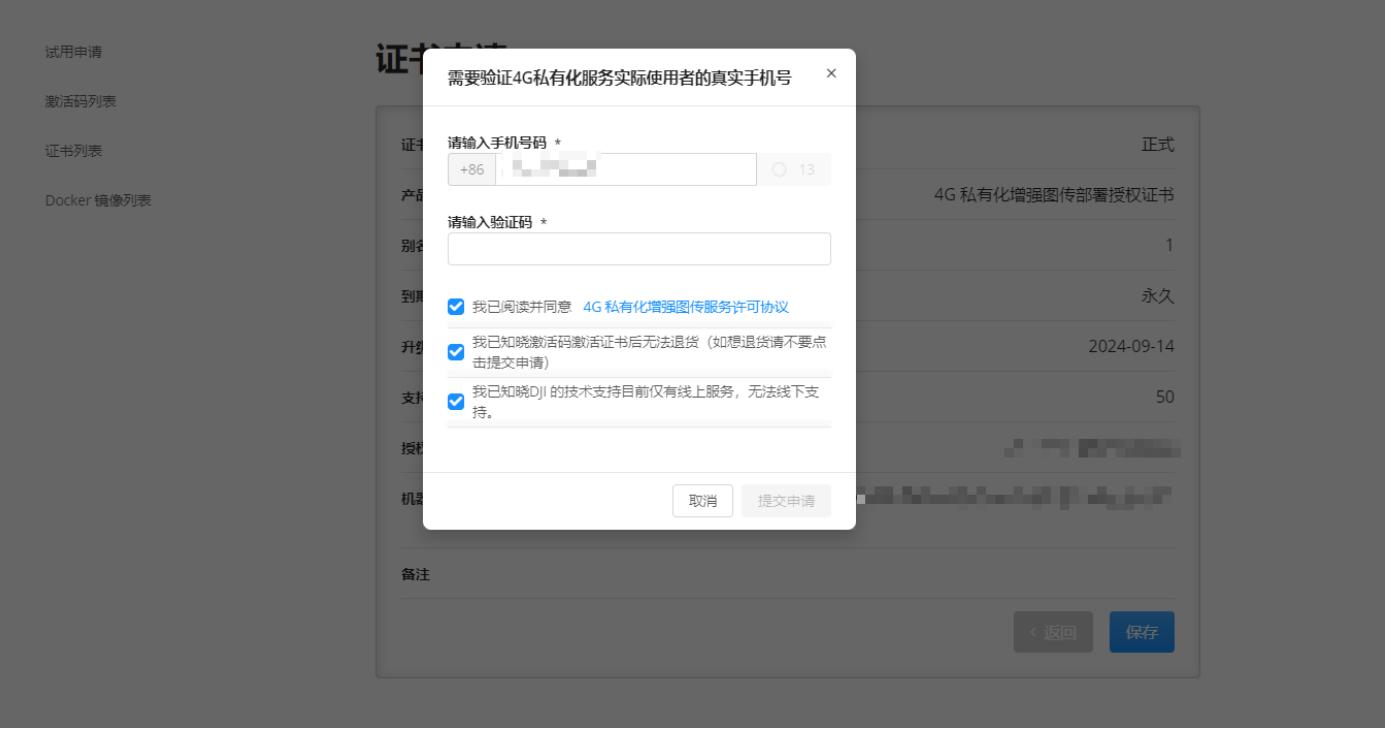

### 3. 证书导出。

试用申请

激活码列表

证书列表

Docker 镜像列表

### 证书详情

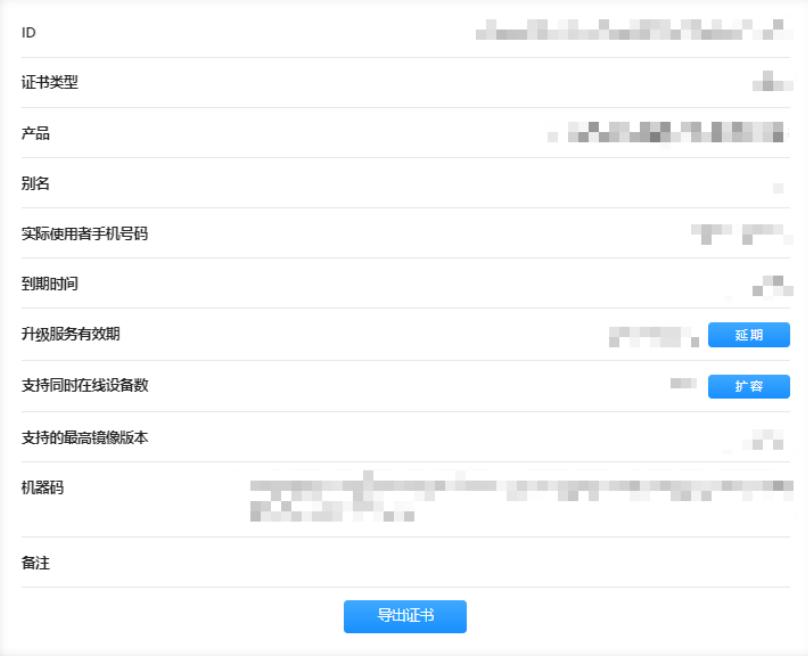

# <span id="page-10-0"></span>**升级服务器 License**

当 Docker 镜像发布新版本、⽀持更多新机型时,开发者可将仍在升级服务有效期内的 License 升级到最新版本, 如下图点击"升级证书",即可一键完成升级。升级完成后,需要重新导出 License, 替换当前 License, 并重启 Docker 服务。

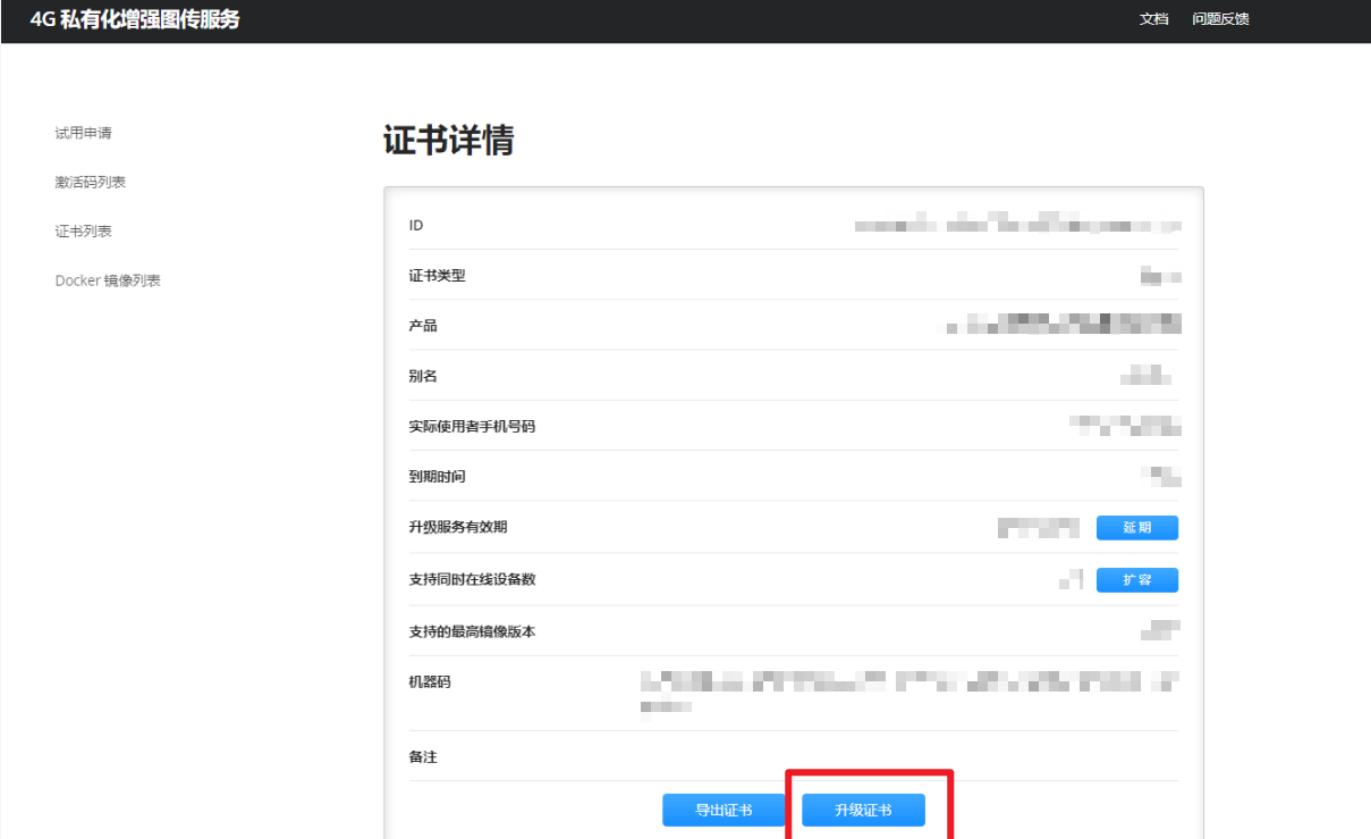

### <span id="page-10-1"></span>服务器部署

### <span id="page-10-2"></span>**获取安装包**

获取服务器部署的压缩包,目录说明如下:

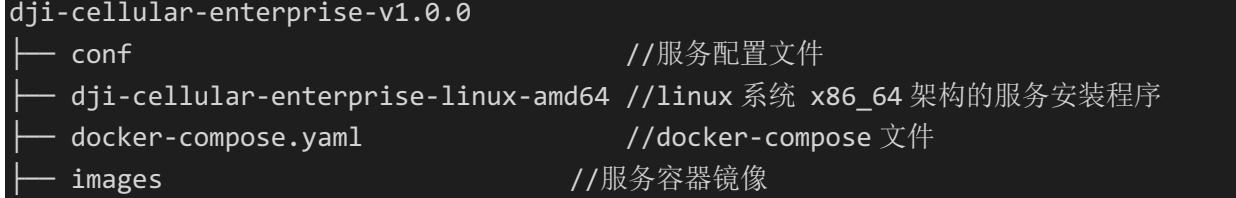

# <span id="page-10-3"></span>**导⼊服务 License ⽂件**

[申请服务器](#page-5-0) License 步骤中将获得证书与密钥, 请分别导入以下文件:

- 证书导入至: ./conf/devarbitration/server.crt
- 密钥导入至:

### ./conf/devarbitration/server.key

**若重新申请了 License(譬如"正式申请的 License" 替换"试⽤申请的 License"),需要重新执[⾏导⼊服务](#page-10-3) License [⽂件,](#page-10-3)并再次执⾏ [4G 私有化安装服务,](#page-11-0)最终新的 License 才能⽣效。**

### <span id="page-11-0"></span>**安装服务**

解压缩后在文件夹根目录执行命令:

chmod +x dji-cellular-enterprise-linux-amd64 ./dji-cellular-enterprise-linux-amd64 install

命令执行将自动安装 IP, 安装过程中将执行以下操作

- 检查 Docker 环境:如果本机 docker 和 docker-compose 未安装或版本不匹配将停止安装,请预[先安装好环境](#page-4-0)
- 检查 License 信息: 检查 License 信息, 如果 License 不匹配, 将停止安装, 请预先<u>导入服务 License 文件</u>
- l 配置 IP,开发者**按需选择 IP 配置模式**

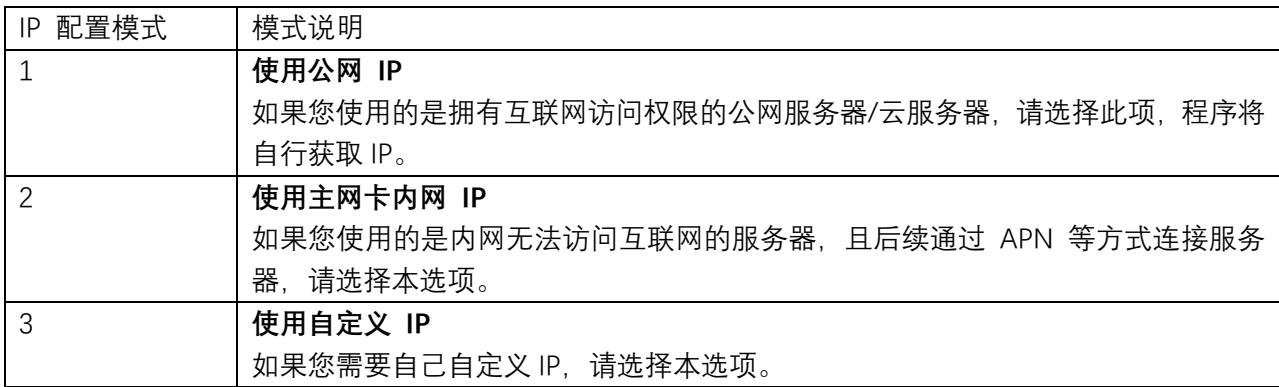

- 关闭并删除本地私有化服务
- 开发者选择是否删除历史镜像 (直接回车表示默认不删除)
- l 开始私有化镜像加载并启动私有化服务
	- 自动检查服务状态, 当您看到以下三段预期结果, 代表部署成功!
		- 第一段返回"OK"
		- 第二段返回"-1"或者包含"您配置好的 IP"
		- 第三段返回的结果内包含"您配置好的 IP"

### 执行结果示例:

```
渣服务状态..
。<br>[段返回"-1"或者"包含您配置好的IP"<br>[段返回的结果内"包含您配置好的IP"的时候,即代表部署成功!
笞
篕
```
### <span id="page-12-0"></span>**导⼊ SN ⽩名单⽂件**

基于安全考虑,4G 私有化服务仅允许在白名单中的设备连接到服务器,不在白名单中的设备无法使用。请保存您 所有硬件(飞行器、遥控器、机场)的 SN 至./conf/devarbitration/路径下的 sn list.txt 文件中。 sn\_list.txt 为 SN 白名单文件, 文件格式为每个 SN 另起一行。

**说明:**

- l **若有新设备需要增加⽩名单,请修改 sn\_list.txt ⽂件后,执⾏ docker restart devarbitration 命令重启服务即 可⽣效。**
- 请不要删除"test\_rc\_sn"和"test\_uav\_sn"两个测试 SN, 这两个 SN 将用作安装工具检测服务可用性(不会占用 **连接数额度)。**

test rc sn test\_uav\_sn test\_rc\_sn\_1 test\_uav\_sn\_1 test\_rc\_sn\_2 test\_uav\_sn\_2 test\_rc\_sn\_3 test\_uav\_sn\_3 test\_rc\_sn\_4 test\_uav\_sn\_4 test\_rc\_sn\_5 test\_uav\_sn\_5

### <span id="page-12-1"></span>APN 卡准备

- 1. 获取⽂件[:DJI\\_Cellular\\_Module\\_Windows\\_Driver.zip](https://terra-1-g.djicdn.com/71a7d383e71a4fb8887a310eb746b47f/cloudapi/4G/DJI_Cellular_Module_Windows_Driver/DJI_Cellular_Module_Windows_Driver.zip)
- 2. 运⾏ **setup.exe**,安装驱动。
- 3. 把 Dongle 插到电脑上 (Dongle 插入内网 SIM 卡)。
- 4. 运行 IG830\_apn\_setting.exe。按照发卡方的要求输入正确的 apn, 用户名和密码(一般用户名和密码是可选 项,可以不输入,除非发卡方有明确的需求)。

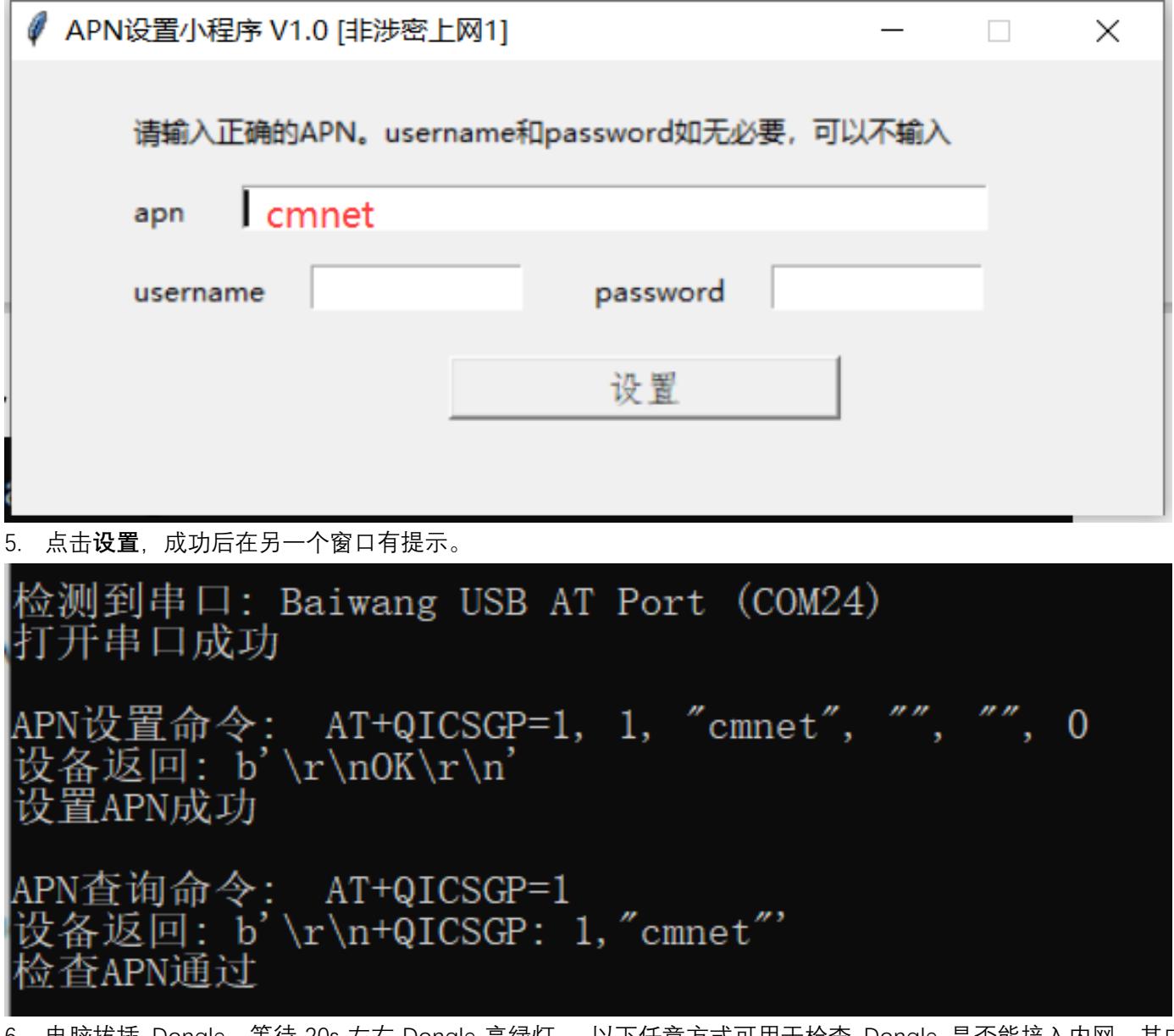

6. 电脑拔插 Dongle, 等待 20s 左右 Dongle 亮绿灯。 以下任意方式可用于检查 Dongle 是否能接入内网,其中 10.0.0.1 仅为示例, 请替换成实际的服务器 IP 地址。

- 浏览器上访问内网网址或内网 IP 地址 (譬如: 10.0.0.1)
- **●** 执行 PING (windows cmd 窗口, 输入 ping 10.0.0.1)
- **●** 执行 Telnet 验证(windows cmd 窗口, 输入 telnet 10.0.0.1 port)

**注意:如果是电脑,需要确认把电脑上其它联⽹⽅式都关闭掉,⽐如拔掉⽹线、关闭 Wi-Fi 连接等。确保只连上 移 动宽带连接 或 中国 xx(LTE),如下图。**

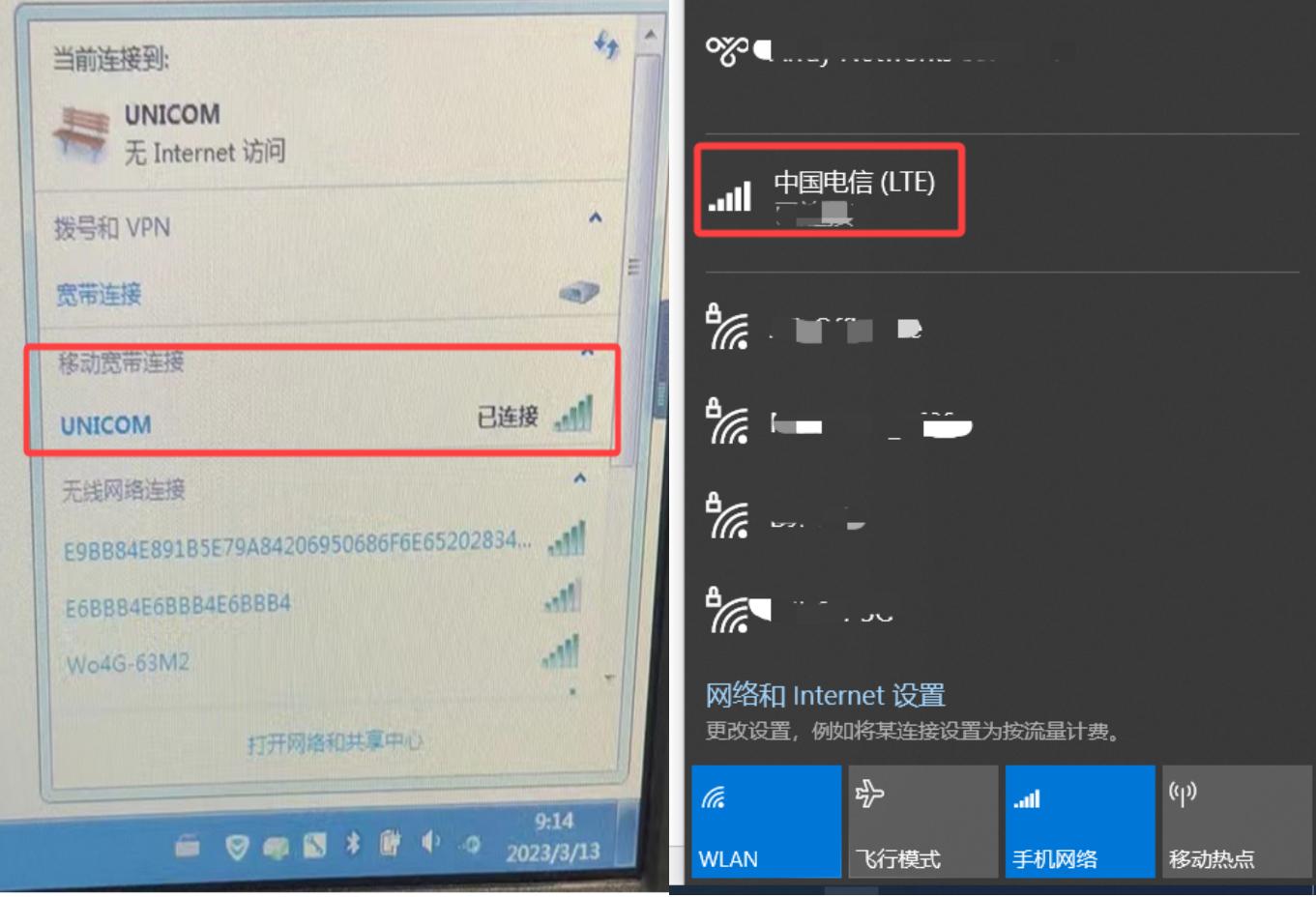

# <span id="page-15-0"></span>**测试步骤**

# <span id="page-15-1"></span>在⻜⾏器上测试

1. 飞行器、遥控器安装 4G Dongle (遥控器可选择 Wi-Fi 接入), 等待遥控器的 topbar 上遥控信号变为 RC + 4G 显示状态。

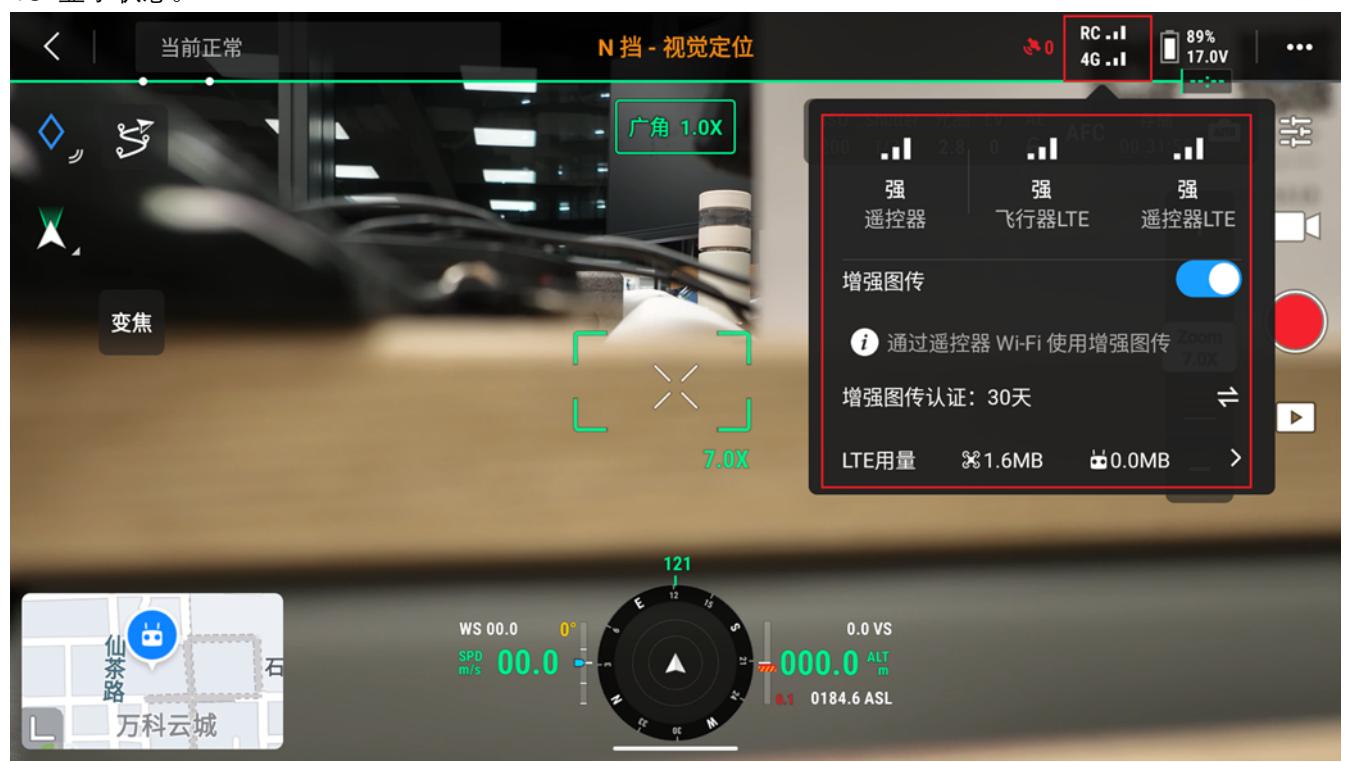

2. 点击图传页右上角设置,选择左边第 4 个 HD 图传页。

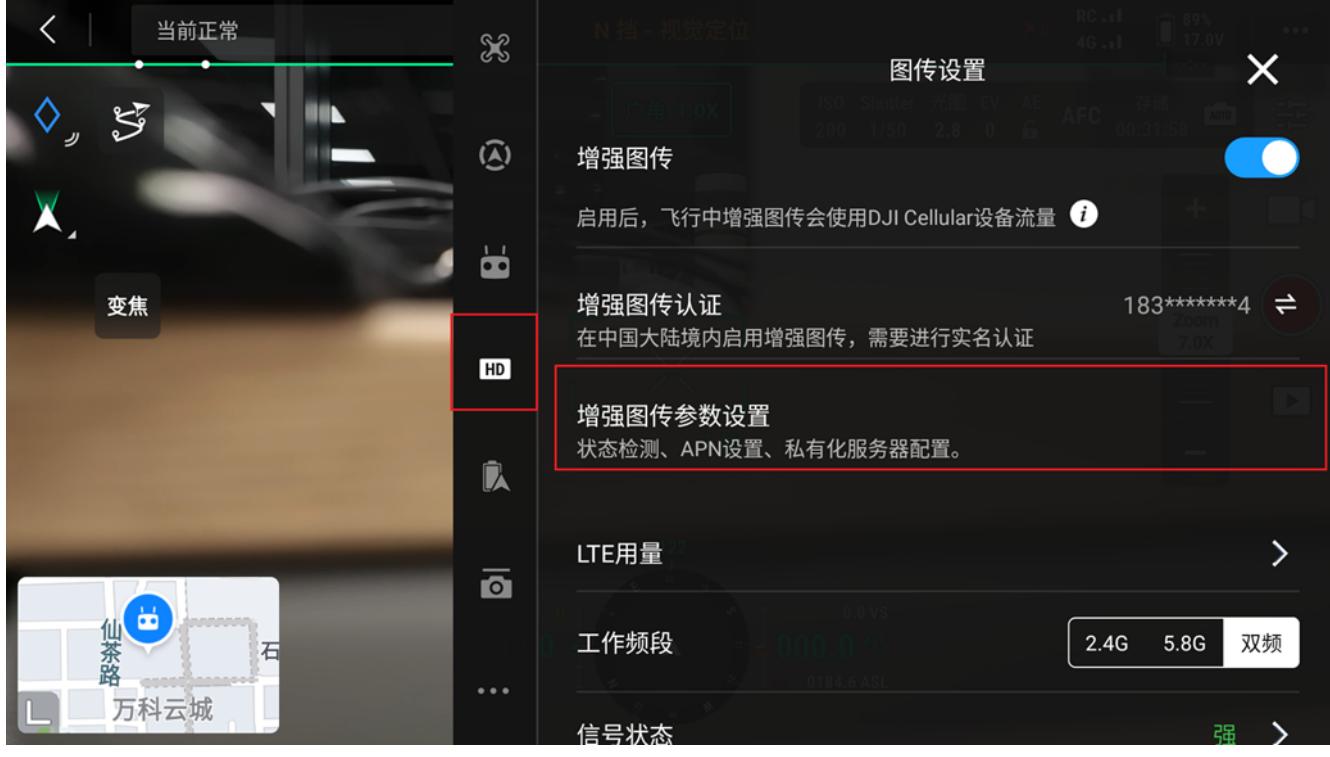

3. 进入【增强图传参数设置】,选择私有化服务器配置。

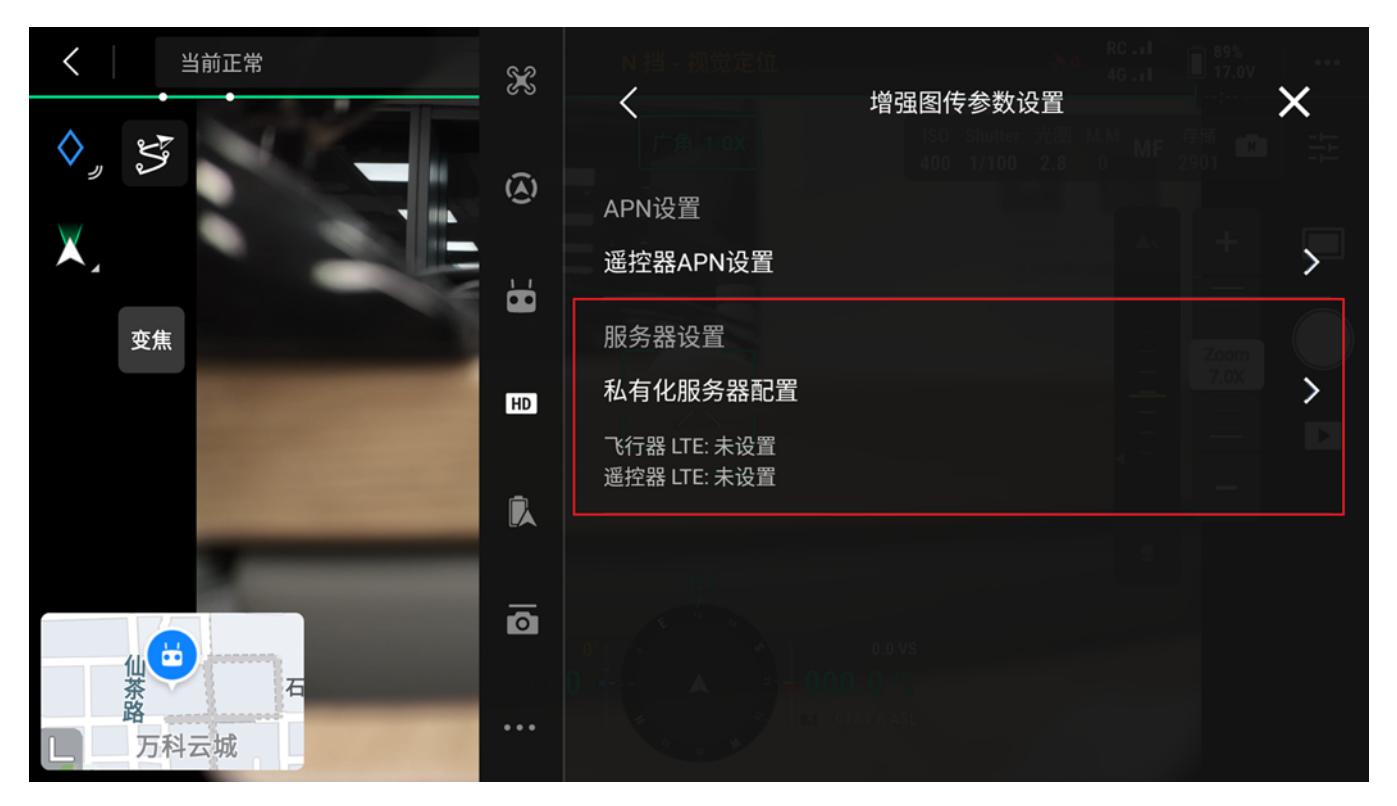

4. 分别设置飞行器和遥控的服务器配置。(IP:port 例: 10.0.0.1:8096, 其中 10.0.0.1 需要替换为实际 IP, 端口默 认为 8096, IP 地址请避免使用 192.168 网段, 必须使用此网段时仅可使用 192.168.142.01 至 192.168.254.254 之间的地址。)

**说明:**

- 实际 IP 请查看 FAQ 5 中的执行结果截图, 图中的马赛克位置所显示的 IP 既是此处需要的实际 IP。
- **●** 飞行器与遥控器使用的 IP:port 是同一个。

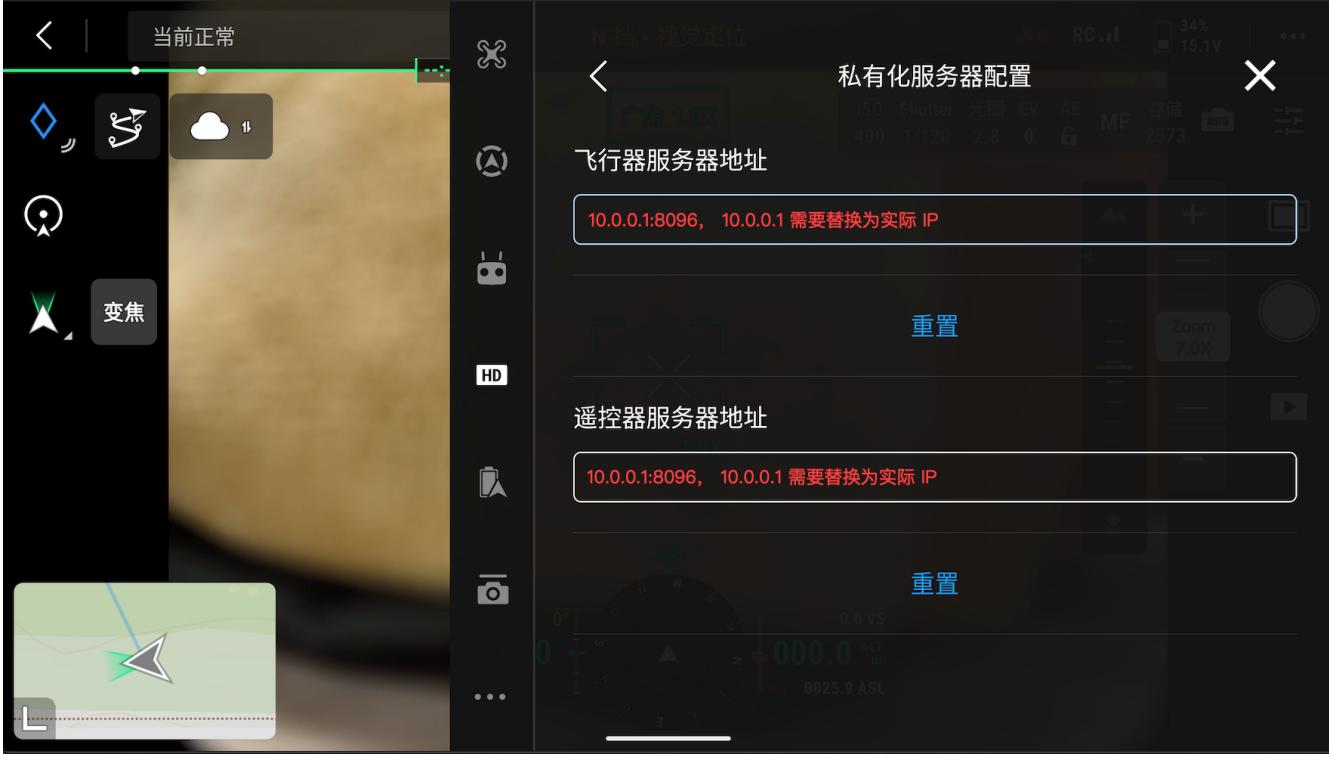

5. 测试纯 4G 连接下的网络流畅性:

将飞行器与遥控器的大疆图传断开后(先不要起飞,可手动将飞行器移到与遥控器有遮挡的位置),测试在 4G 连接下的画面流畅性,在网络良好的情况下,应无明显卡顿或延迟。

# <span id="page-17-0"></span>在机场上测试

1. 飞行器、机场安装 4G Dongle (机场可选择网线接入), 等待三方云平台上遥控信号变为 RC + 4G 显示状态。

若三方云平台暂未开发完成,至少需要订阅以下信息来判断 4G 私有化是否部署成功,

- 1) 通过订阅 Topic: sys/product/{gateway\_sn}/status 关注"设备拓扑更新协议(Method: update\_topo)"获得 机场是否成功连接三⽅云平台信息
- 2) 通过订阅 Topic: thing/product/*{gateway\_sn}*/events 关注"HMS 管理协议 (Method: hms) "获得告警码, 得知报错原因。
- 3) 通过订阅 Topic: thing/product/{device\_sn}/osd 关注以下标注字段确定 4G 链路是否成功建立:

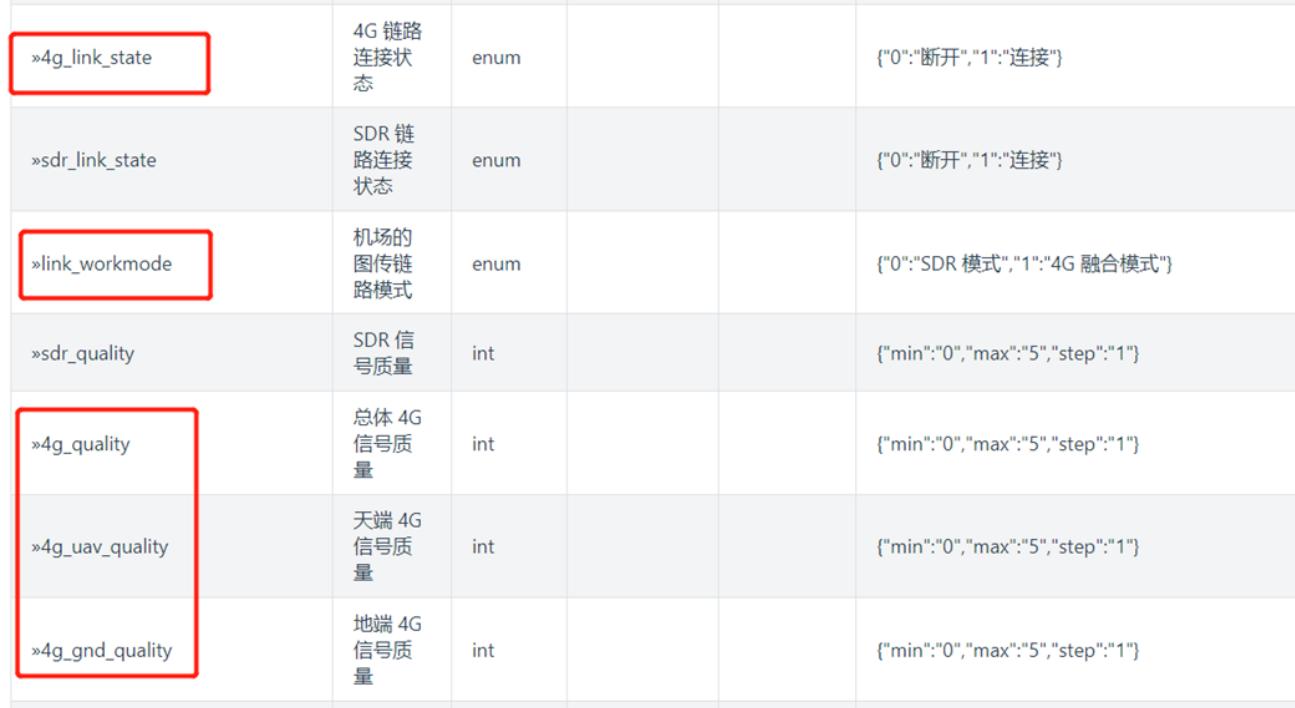

详情可阅读:

- [Topic 订阅](https://developer.dji.com/doc/cloud-api-tutorial/cn/api-reference/dock-to-cloud/mqtt/topic-definition.html)
- [设备拓扑更新协议](https://developer.dji.com/doc/cloud-api-tutorial/cn/api-reference/dock-to-cloud/mqtt/dock/device.html)
- [HMS 管理协议、](https://developer.dji.com/doc/cloud-api-tutorial/cn/api-reference/dock-to-cloud/mqtt/dock/hms.html)[HMS 功能说明](https://developer.dji.com/doc/cloud-api-tutorial/cn/feature-set/dock-feature-set/hms.html)
- 上云 API [的设备属性值](https://developer.dji.com/doc/cloud-api-tutorial/cn/api-reference/dock-to-cloud/mqtt/dock/properties.html)
- 2. 连接遥控器 USB-C 接口至机场配电柜 USB-A 接口。

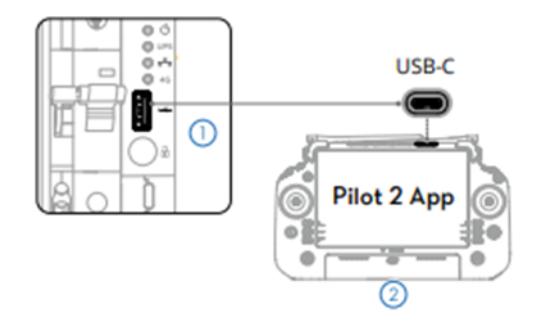

3. 进入【机场本地调试】,选择【4G 增强图传配置】。

| 机场本地调试<br>调试完毕后,请将飞行器放入机场并关闭舱盖,请到司空 2 或第三方云下发飞行任务 |                       |                               |                                      |                     |                              |
|---------------------------------------------------|-----------------------|-------------------------------|--------------------------------------|---------------------|------------------------------|
| 限飞解禁                                              | $\mathcal{E}$         | 机场<br>对频                      | 0                                    | 当前正常                |                              |
| 保养服务<br>☎ 16天/1377作业架次<br>%300航时/198天/994架次       | $\mathcal{P}$         | 累计运行时长<br>58天<br>蓄电池开关<br>已打开 | 作业架次<br>123<br>蓄电池电压<br><b>23.5V</b> | 空调状态<br>蓄电池温度<br>-- | 供电电压<br>0V<br>舱内温度<br>24.6°C |
| 行业无忧<br>△ 未绑定<br>% 未绑定                            | $\mathbf{\mathbf{b}}$ | 舱内湿度<br>99%                   | 舱外温度<br>$24.3^{\circ}$ C             | 降雨等级<br>无降雨         | 风速<br>0.0 <sub>m/s</sub>     |
| 4G增强图传配置<br>未开启                                   |                       | 网络<br>12 已连接 (千兆网口)           |                                      | 机场位置<br>机场卫星定位中     | 备降点<br>未设置                   |
| 重新配置                                              | ⋋                     | 飞行器                           |                                      |                     |                              |
|                                                   |                       | 在舱状态                          | 飞行器电源                                | 左电池                 | 右电池                          |

4. 打开 4G 增强图传服务,并选择修改服务。

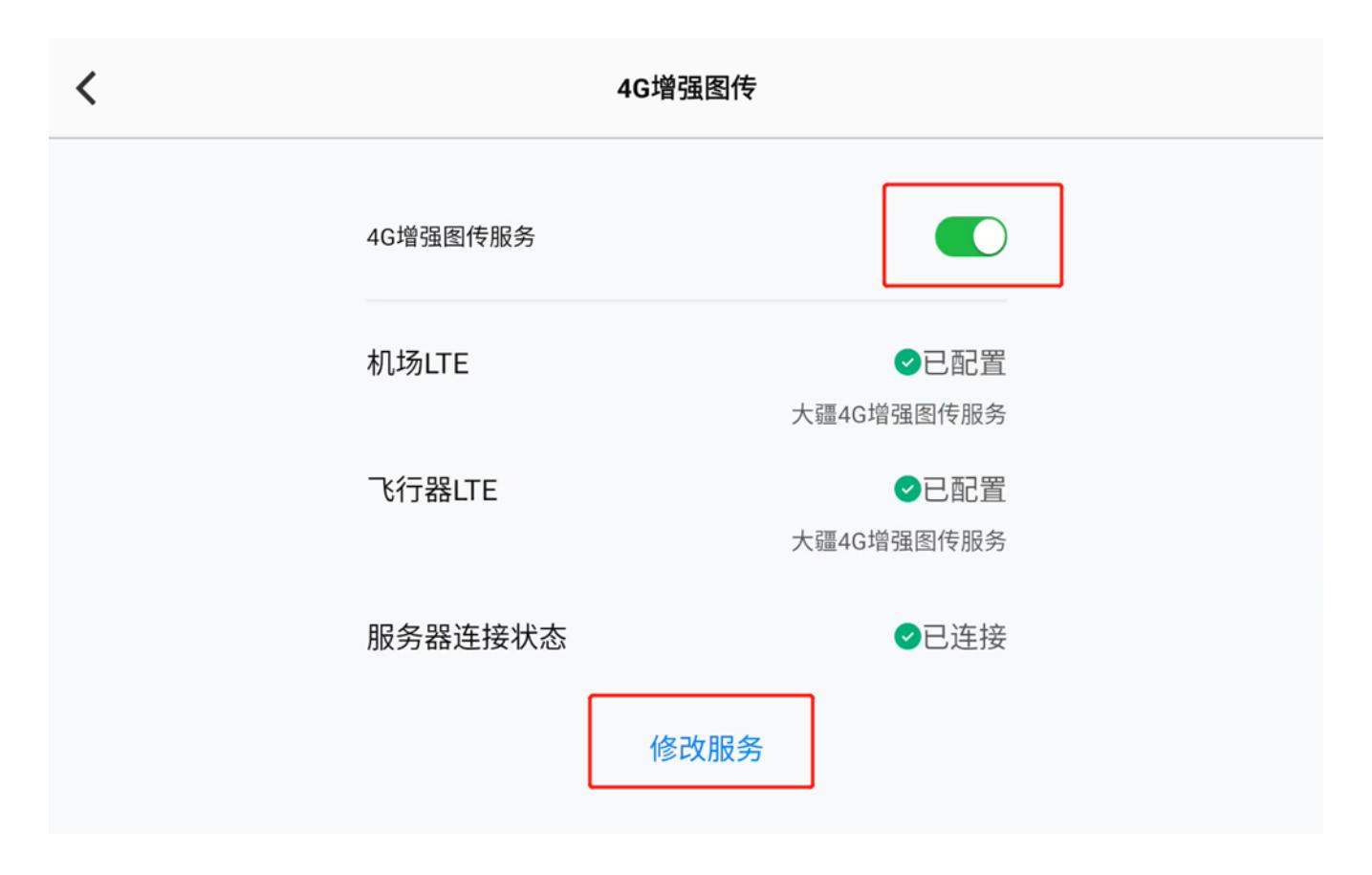

5. 选择自定义服务, 将服务地址 (IP:port 例: 192.168.1.1:8096, 其中 192.168.1.1 需要替换为实际 IP, 端口默 认为 8096) 按照格式进行设置。 **说明:实际 IP 请查看 FAQ 5 中的执⾏结果截图,图中的⻢赛克位置所显示的 IP 既是此处需要的实际 IP。**

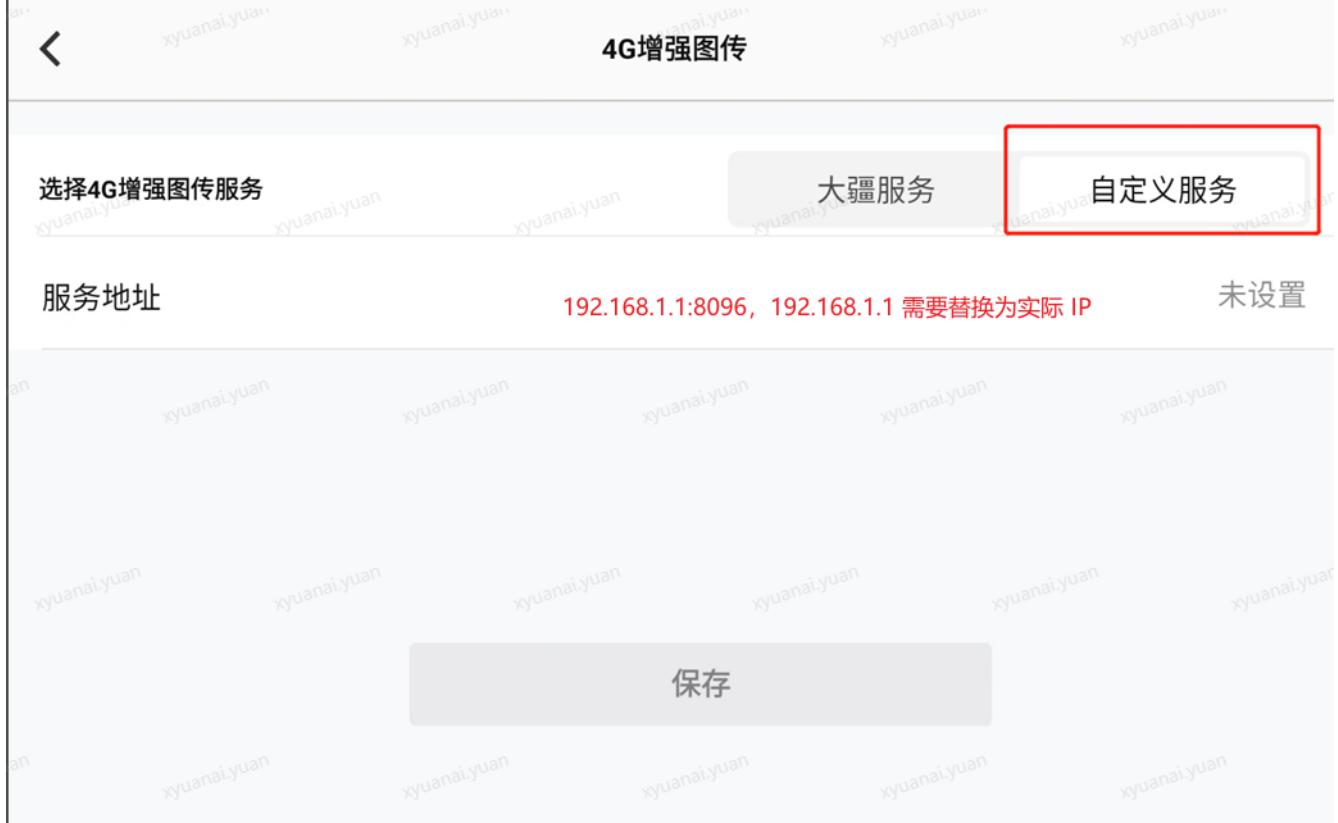

6. 选择已配置好的机场进行测试:

将飞行器与机场的大疆图传断开后(先不要起飞,可手动将飞行器移到与机场有遮挡的位置),测试云平台在 4G 连接下的网络流畅性, 在网络良好的情况下, 应无明显卡顿或延迟。

# <span id="page-19-0"></span>**FAQ**

### <span id="page-19-1"></span>1. 4G 私有化部署可以传输 RTK 定位数据吗?

<span id="page-19-2"></span>可以。

# 2. 遥控器端是否也必须要插 4G 卡? 是否支持网线和 Wi-Fi?

<span id="page-19-3"></span>Mavic 3 行业系列配套的遥控器支持 4G 卡和 Wi-Fi, 大疆机场支持 4G 卡和网线。

### 3. 日志在哪里查看?

通过 docker 标准日志输出, 命令中的 container id 请自行替换。 命令:**docker logs** container id

### <span id="page-20-0"></span>4. 如何确定服务是否正常?

执行以下命令判断:

### ./dji-cellular-enterprise-linux-amd64 check

执行结果示例:

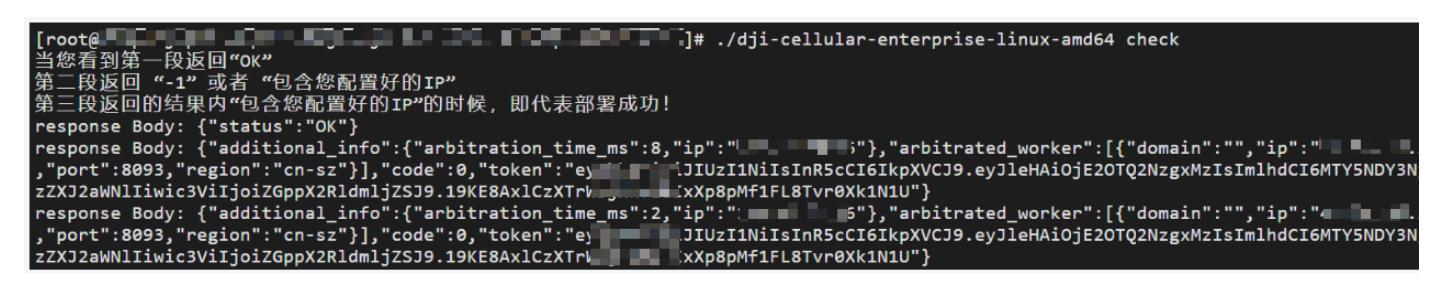

# <span id="page-20-1"></span>5. 服务器配置时出现 "Docker. Error: Cannot start container: port has already been allocated" 报错?

<span id="page-20-2"></span>由于我们默认使用的端口是 8096, 如果 8096 端口已被占用会出现以上报错,请提单联系技术支持处理。

### 6. 4G 私有化部署后,都有哪些数据经过服务器?

<span id="page-20-3"></span>实时图像、控制命令、RTK 数据均会通过服务器,然后服务器再转发给对应的设备(飞行器、遥控器、机场等)。

### 7. 4G 私有化部署的数据流量消耗如何?

飞行器实时画面流媒体数据先到中转服务器,然后服务器再传给遥控器/机场。流量消耗根据环境情况大概在 5Mbps 左右。数据仅作为参考,您也可通过监测服务器后台统计流量消耗情况。

### <span id="page-20-4"></span>8. 4G 私有化部署后感觉延时较⾼,应该如何解决?

因私有化部署通常需要穿透较多防火墙,因此可能存在一定延时。建议用户先使用大疆图传测试画面延时情况,切 换 4G 私有化图传后再次对比延时变化。

### <span id="page-20-5"></span>9. 我的 DJI Cellular 模块闪烁不同颜色的指示灯, 代表什么意思?

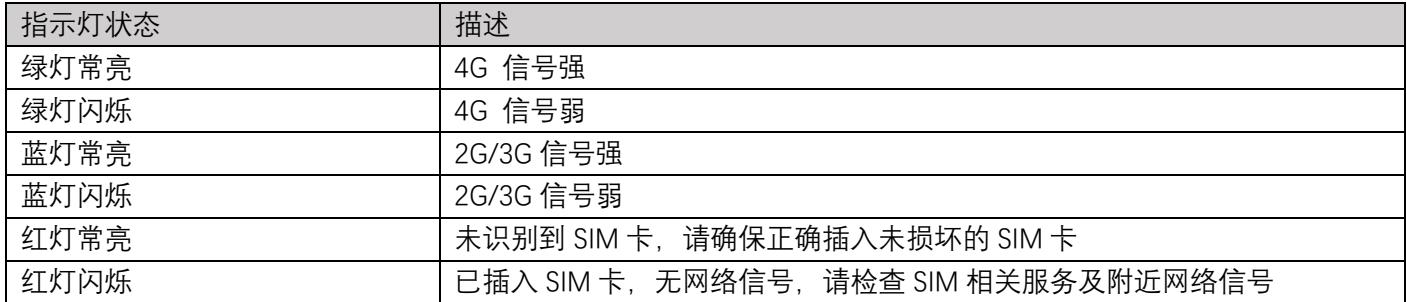

可以参见下表, 更多关于 DJI Cellular 模块的信息请参考 [DJI Cellular Dongle](https://dl.djicdn.com/downloads/DJI_Mavic_3/DJI_Cellular_Dongle_LTE_USB_Modem_User_Guide_v1.0.pdf) 使用说明。

# <span id="page-21-0"></span>10.重新申请了 License, 如何在 4G 私有化服务器中生效?

需要重新执行导入服务 License 文件, 并再次执行 [4G 私有化安装服务,](#page-11-0) 最终新的 License 才能生效。